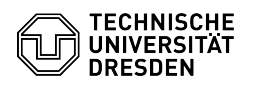

## Setup VPN with Cisco AnyConnect for Android

## 03.07.2024 09:55:56

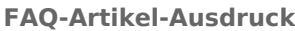

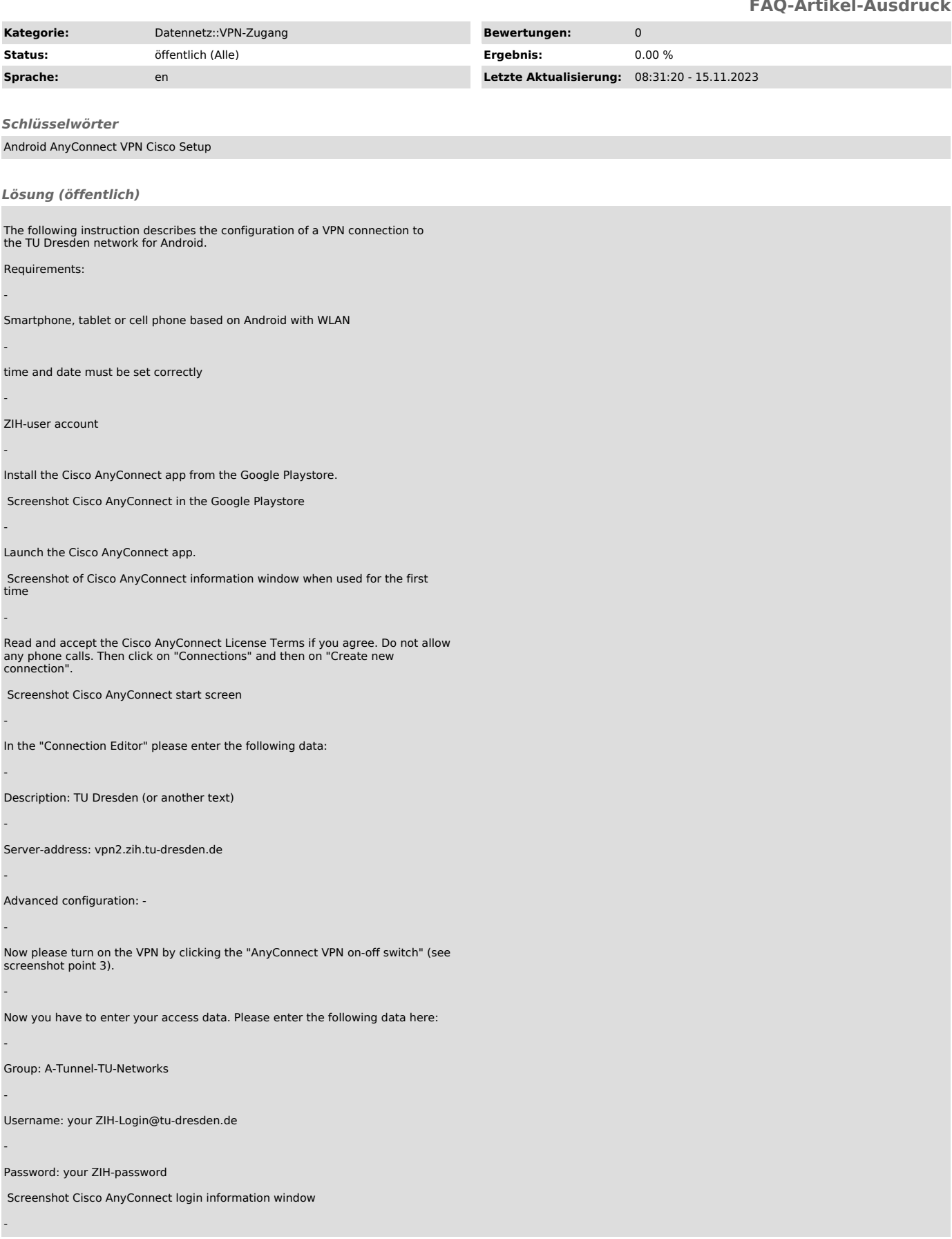

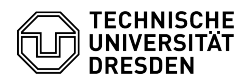

After entering the data, please click on "Connect". Instead of the recommended group "A-Tunnel-TU-Networks" other groups can be selected. You can find an explanation [1]here.

Now you need to confirm the connection request with the "OK" button.

Screenshot Cisco AnyConnect connection request

- The key icon at the top of the status bar indicates the active VPN connection.

Screenshot Cisco AnyConnect with active VPN connection

Special characteristics:

-

- it is possible that mobile network providers filter VPN packets so that no connection is possible.

[1] https://tu-dresden.de/zih/dienste/service-katalog/arbeitsumgebung/authentifizierungsdienst/2\_faktor\_auth#section-4